### **ГИШҮҮН КОМПАНИУДААС ЦАХИМ ХЭЛБЭРЭЭР МЭДЭЭЛЭЛ ИРҮҮЛЭХ ЗААВАР**

МХБ-ийн ЗЗХ-ийн 2010 оны 03 сарын 30-өдрийн 48 дугаар тогтоолоор "Гишүүн компаниудаас цахим хэлбэрээр мэдээлэл ирүүлэх заавар" –ыг батласан. Тус зааврын 1.2-д компанийн эрх бүхий этгээд цахим мэдээлэл хариуцсан ажилтан томилох гэсэн заалтын дагуу ажилтныг томилож БА-д 2010 оны 04 сарын 28-ны дотор бүртгэлийн албанд мэдэгдэнэ үү.

#### Жич:

*Холбогдох журмыг МХБ-ийн сайтны хууль журмын хэсгээс татаж авна уу. [www.mse.mn](http://www.mse.mn/)*

#### *Агуулга*

- 1. *МХБ-ийн веб сайтад байршсан цахим мэдээллийн санд хандах*
- 2. *Мэдээлэл оруулах санд нэвтрэх*
- 3. *Маягтын дагуу мэдээллийг оруулах*
- 4. *Хавсралт материал оруулах*
- 5. *Нэг төрлийн хэд хэдэн мэдээлэл оруулах*
- 6. *Бусад мэдээлэл*
- 7. *Мэдээллийг санд байршуулах*
- 8. *Веб дээрхи мэдээллийн маягтын харагдац*

#### *1.МХБ-ийн веб сайтад байршсан цахим мэдээллийн санд хандах*

Гишүүн компанийн цахим мэдээлэл хариуцсан ажилтан нь МХБ-ийн веб сайт дахь мэдээллийн санд http://www.mse.mn/broker/admin хаягаар хандан мэдээлэл оруулах санд хандах боломжтой юм.

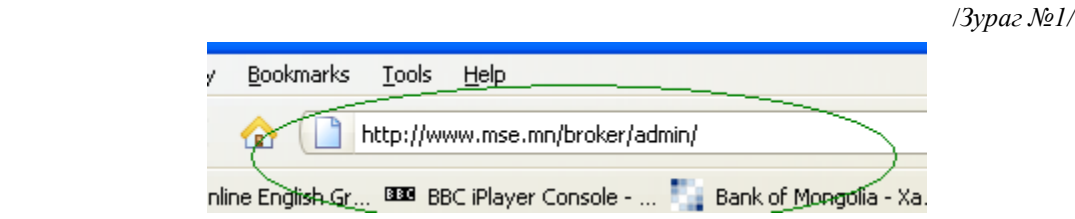

# *2. Мэдээлэл оруулах санд нэвтрэх.*

http://www.mse.mn//broker/admin хаяг руу хандаж "Админы нэр" гэсэн хэсэгт тухайн компани МХБийн бүртгэлийн кодийг, "Нууц үг" гэсэн хэсэгт МХБ-ээс өгсөн нууц үгийг бичиж "Нэвтрэх" товчыг дарж мэдээлэл оруулах санд нэвтрэх ба холбогдох нууц үгийг буруу хийсэн тохиолдолд системээс алдаа заах болно /зураг №2/

/*зураг №2/*

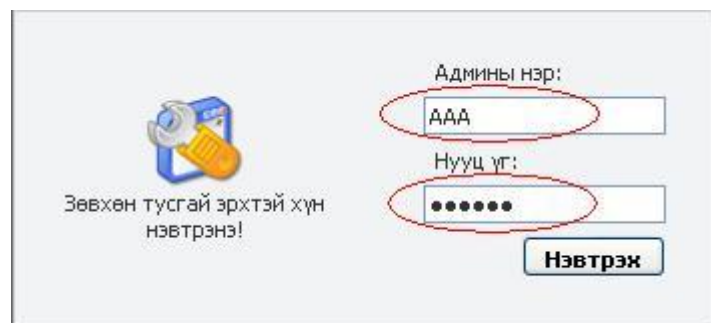

# *3.Маягтын дагуу мэдээллийг оруулах.*

Гишүүн компанийн цахим мэдээлэл хариуцсан ажилтан нь мэдээллийн санд амжилттай нэвтэрсэнээр мэдээлэл байршуулах 9 төрлийн маягтууд гарч ирнэ. /Зураг №3/

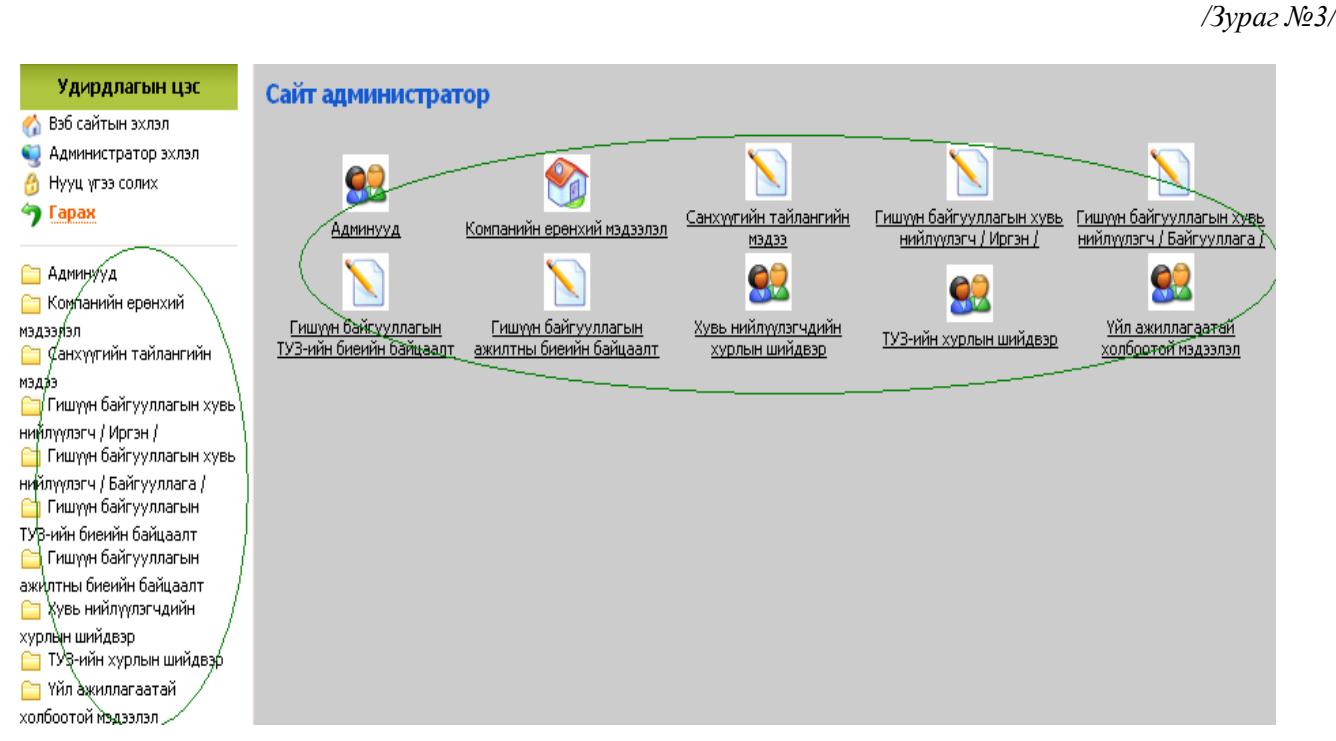

Мэдээлэл байршуулах маягтын төрлүүдээс мэдээлэл оруулах маягтаа сонгож, гарч ирэх самбарын дээд хэсэгт байрлах "Шинээр нэмэх" гэсэн сонголтыг дарснаар мэдээлэл оруулах маягт гарч ирэх юм. " Харах " " Засах", " Устгах " сонголтуудаар шаардлагатай үйлдлийг гүйцэтгэнэ. /Зураг №4, №5/

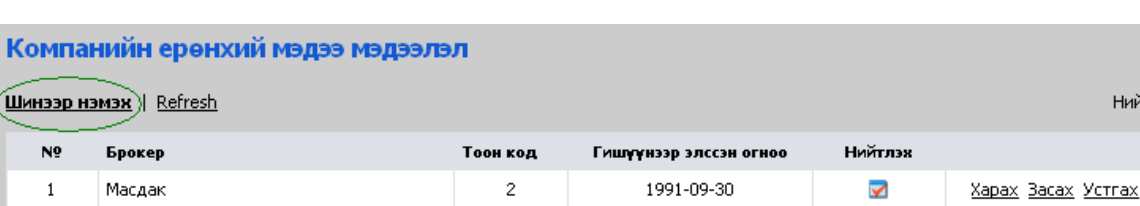

*/Зураг №4/*

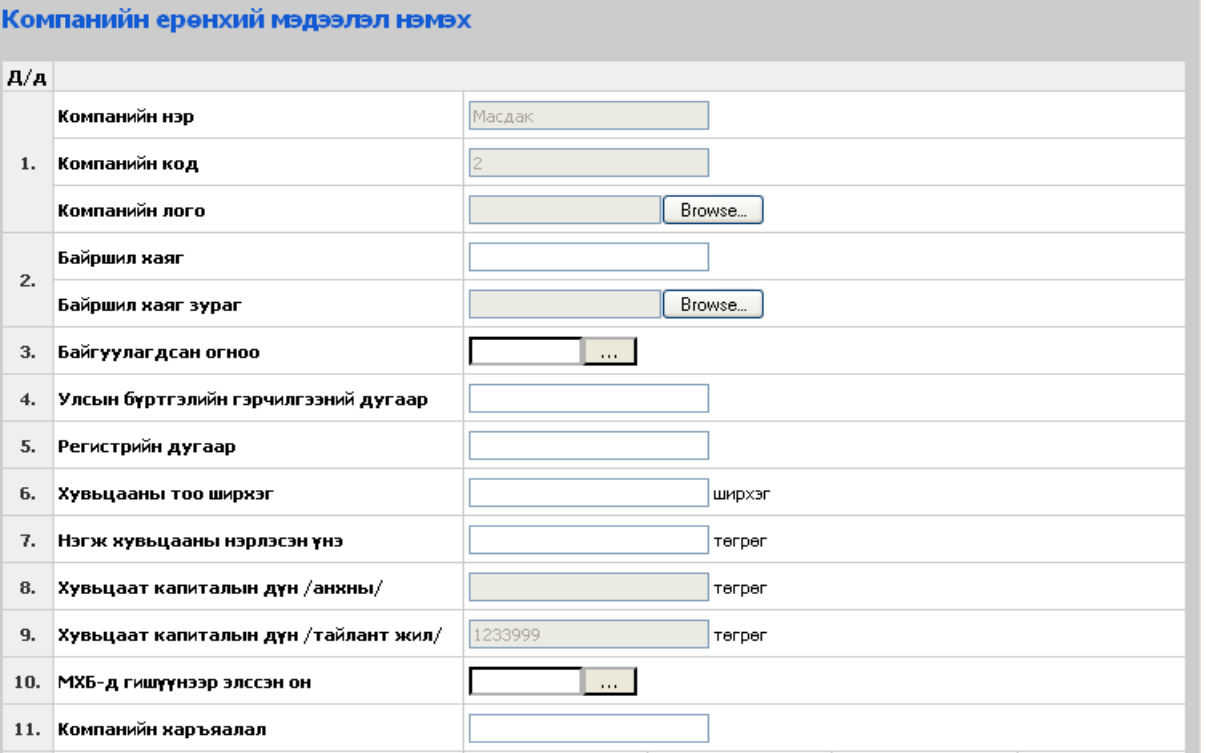

### *4. Хавсралт материал оруулах*

Мөн мэдээллийн санд хавсарган ирүүлэх шаардлагатай материалыг компанийн цахим мэдээлэл хариуцсан ажилтан нь сканердан файл хэлбэрээр хадгална. /.pdf .doc. jpeg өргөтгэлтэй/

Хадгалсан файлыг маягтын " browse " сонголтон дээр дарж мэдээллийн санд байршуулна.

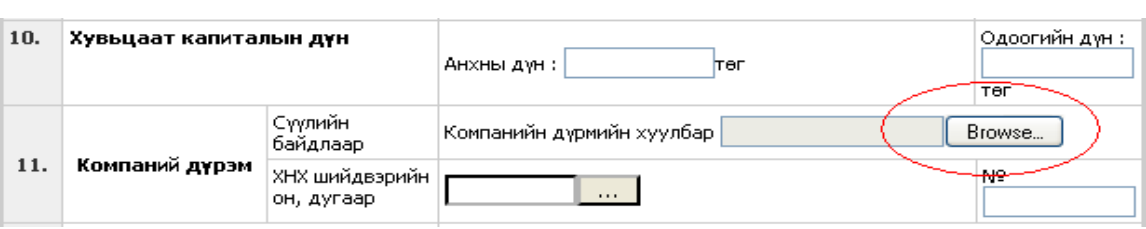

*/Зураг №6/*

*/Зураг №5/*

```
 /Зураг №7/
```
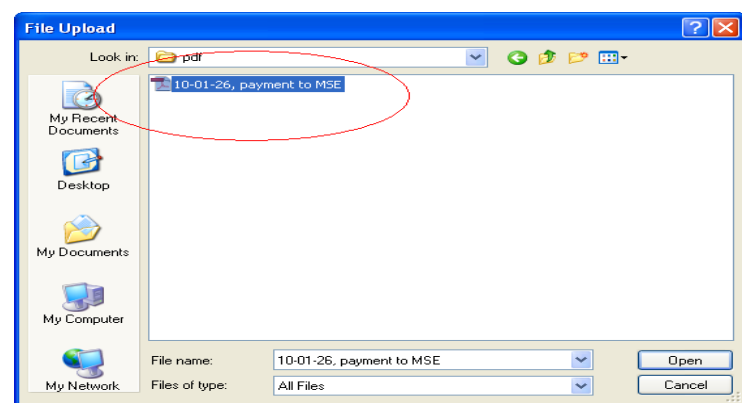

# *5. Нэг төрлийн хэд хэдэн мэдээлэл оруулах*

Мэдээллийн санд байрших нэг төрлийн хэд хэдэн мэдээлэл оруулах тохиолдолд "нэмэх" гэсэн сонголтыг дарж нэмэлт утгыг оруулах талбарыг бий болгоно. /Зураг №8/ Хэрэв нэмэлт талбарыг хэрэгцээгүй гэж үзсэн тохиолдолд "хасах" гэсэн сонголтыг дарж талбарыг арилгах боломжтой.

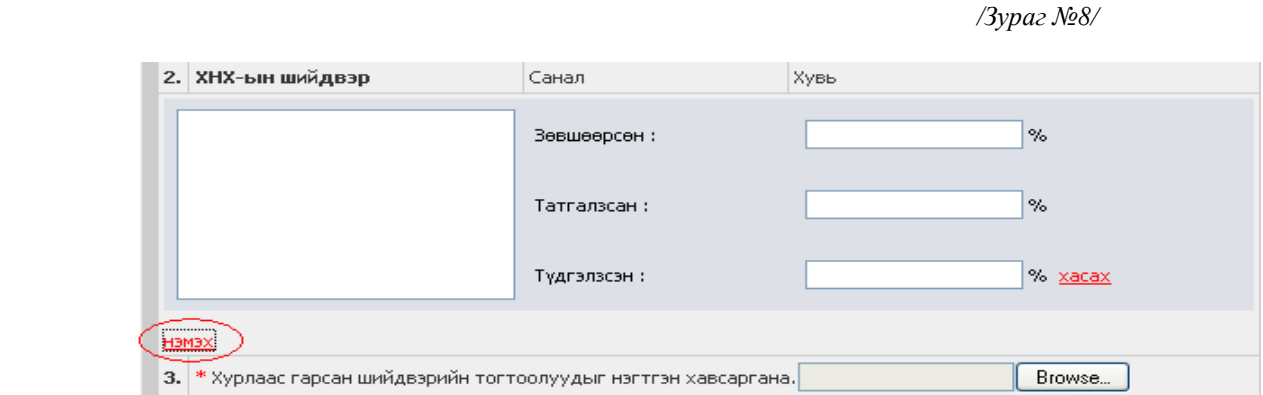

#### *6. Бусад мэдээлэл*

"Компанийн үйл ажиллагаатай холбоотой бусад мэдээлэл" гэсэн маягтанд компани нь өөрийн үйл ажиллагаа, бүтэц зохион байгуулалт, удирдлага менежмент, хөрөнгө оруулалт, судалгаа шинжилгээний ажил болон бусад олон нийтэд хүргэх шаардлагатай бүх төрлийн мэдээллийг оруулж болно үүнийг БА хянаж үзээд МХБ-ийн сайтанд байршуулана.

# *7. Мэдээллийг санд байршуулах*

Гишүүн компанийн цахим мэдээлэл хариуцсан ажилтан нь мэдээллийг маягтын дагуу оруулж дууссаны дараа маягтын доод хэсэгт байрлах "Хадгалах" сонголтыг дарснаар уг мэдээлэл нь МХБ-ийн web-ийн мэдээллийн санд бүртгэгдэж МХБ-ийн гишүүн компани хариуцсан мэрэгжилтэнд мэдээлэл ирсэн тухай mail ирнэ. Энэ хэсэгт бүртгэгдсэн мэдээллийг засах, өөрчлөх боломжтой байна. /Зураг №9/

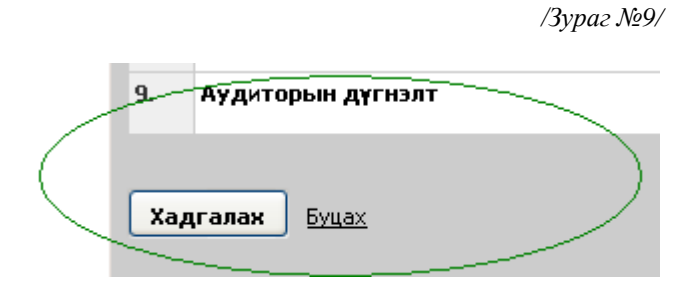

Хэрэв маягтын ямар нэгэн утга буруу, эсвэл дутуу үед алдааны шалтгааныг заасан цонх дэлгэцэн дээр гарч ирнэ./Зураг №10/

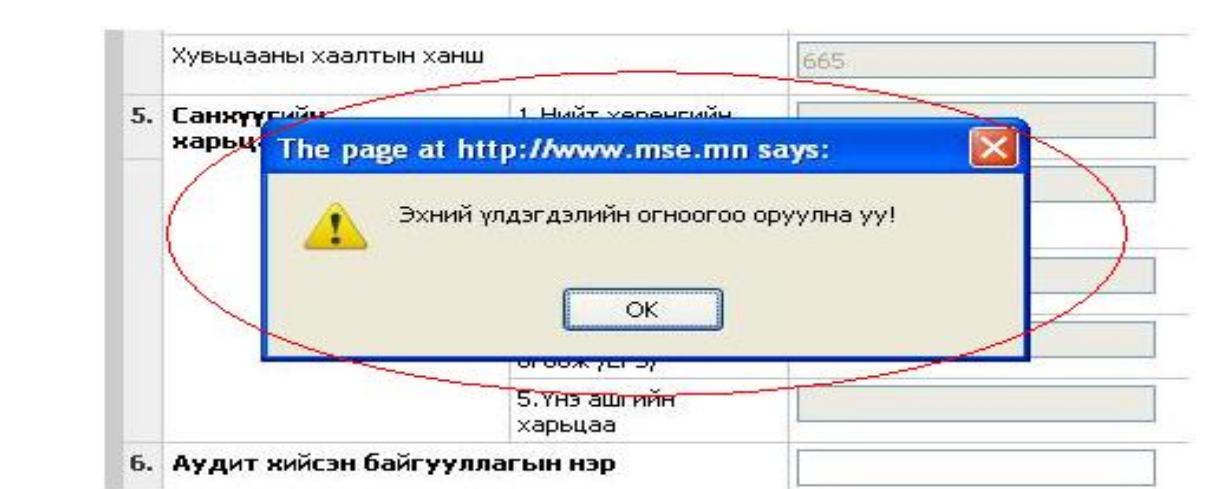

Мэдээлэл ирсний дараа гишүүн компани хариуцсан мэрэгжилтэн мэдээллийг хянаж, "Нийтлэх" гэсэн сонголтыг идэвхижүүлснээр мэдээлэл олон нийтэд хүргэх хэсэгт бүртгэгдэнэ.

# *8. Веб дээрхи мэдээллийн маягтын харагдац*

МХБ-ийн биржийн веб сайт <http://www.mse.mn/>руу нэвтэрч "БДКомпани" гэсэн цэсийг ачаалж тухайн компанийн нэрийг сонгон дарснаар мэдээллийн цахим маягтууд гарч ирнэ. /Зураг №11, Зураг  $N_2$ 12/

*/Зураг №11/*

 */Зураг №10/*

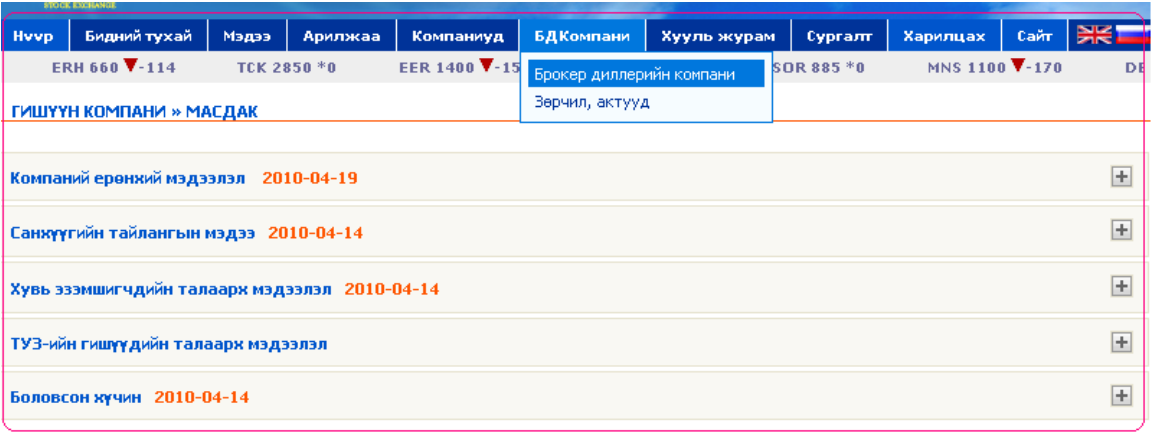

Гарч ирсэн мэдээллийн төрлүүдийн нэрэн дээр эсвэл баруун талд нь байх "+" гэсэн сонголтон дээр дарахад тухайн маягтад багтсан мэдээллүүд гарч ирнэ.

*/Зураг №12/*

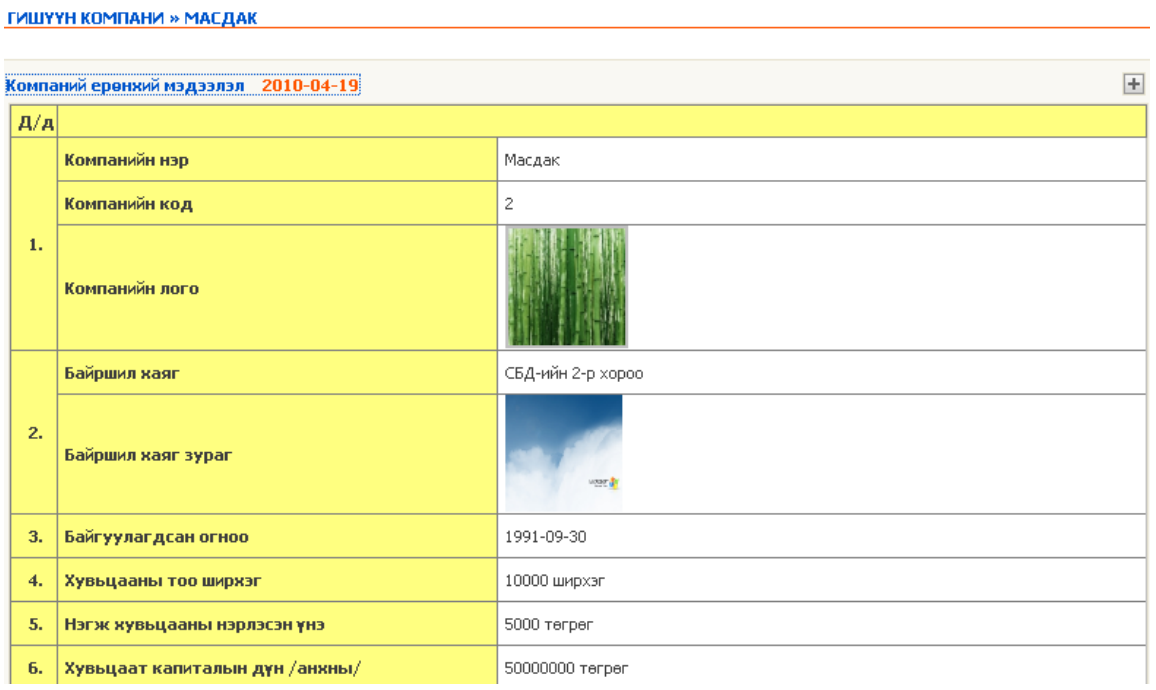

# **БҮРТГЭЛИЙН АЛБА**